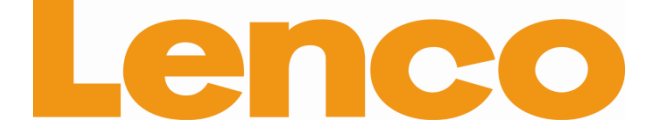

# **COOLTAB-70 18 CM (7") INTERNET TABLET WITH ANDROID™ 4.0**

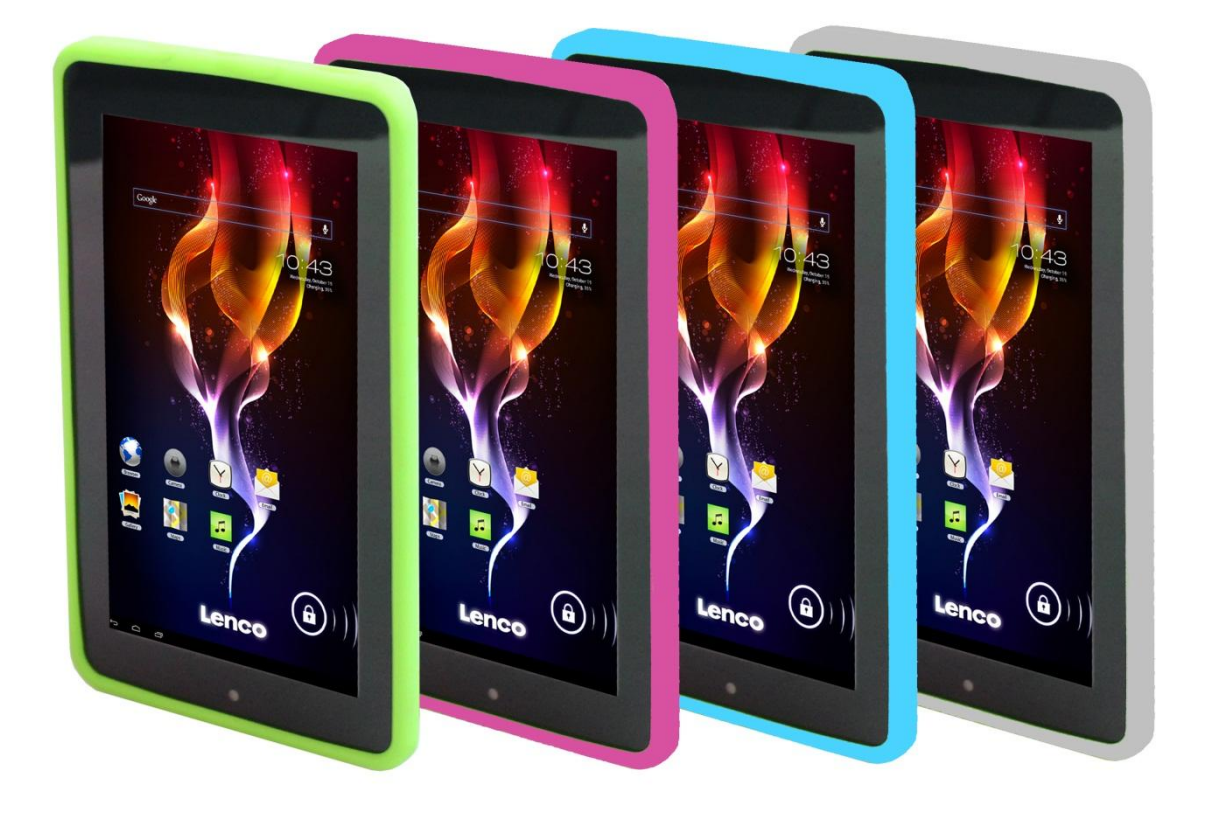

# **User manual**

**www.lenco.com**

# **Table of contents**

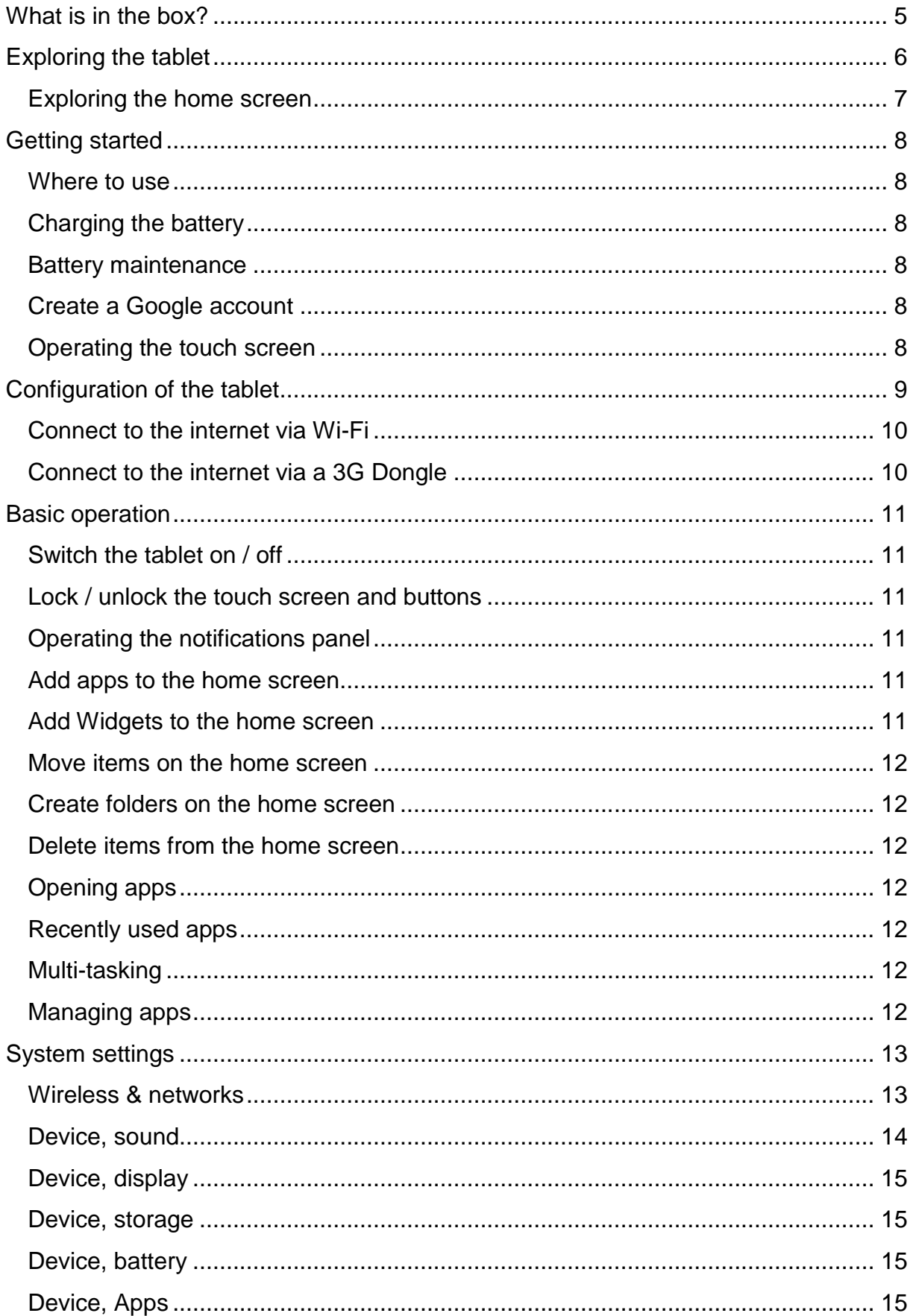

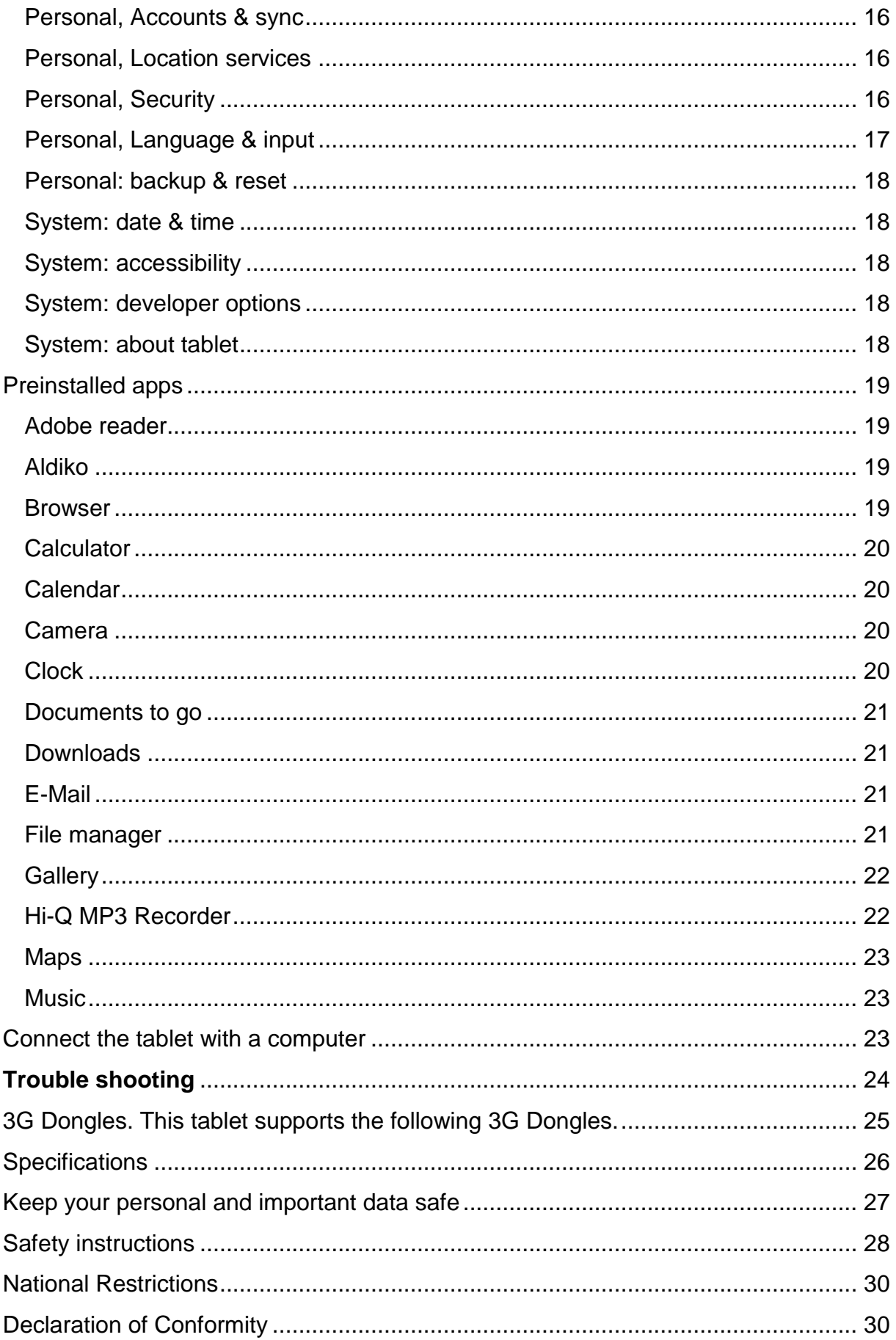

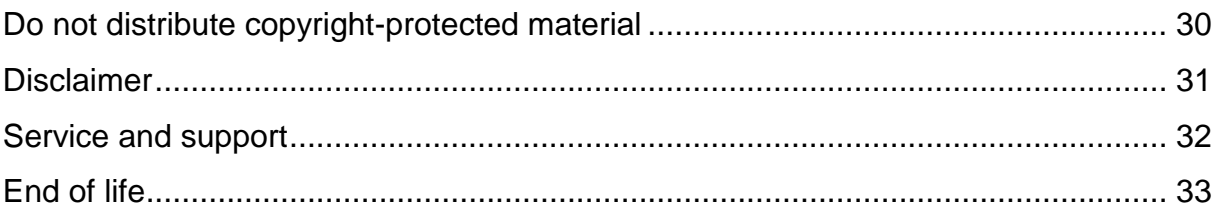

#### **Dear customer,**

Thank you for buying this Lenco product. Quality and usability is our top priority. In order to let you fully enjoy this tablet, we have manufactured this product using high quality standards, materials, components, and care.

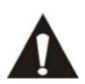

Please read all safety instructions and national restrictions, before you use this tablet.

#### **Note:**

This user manual was printed prior to the development of this product. When operability or other functions needed improvement, priority went to the product specification itself, and not to this manual.

In such instances, the instruction manual may not entirely match all the functions of the actual product. Therefore, the actual product and packaging, as well as the name and illustration, may differ from the manual. The screen shown as an example in this manual may differ from the actual screen display.

Lenco is not liable for any consequential damage.

#### <span id="page-4-0"></span>**What is in the box?**

This tablet has been assembled with the utmost care. If, however, an accessory is missing, please contact your local dealer immediately.

Checking the accessories supplied:

- 1 x Tablet 1 x AC Power adaptor 1 x USB cable 1 x USB host cable
- 1 x Quick guide

## **Exploring the tablet**

<span id="page-5-0"></span>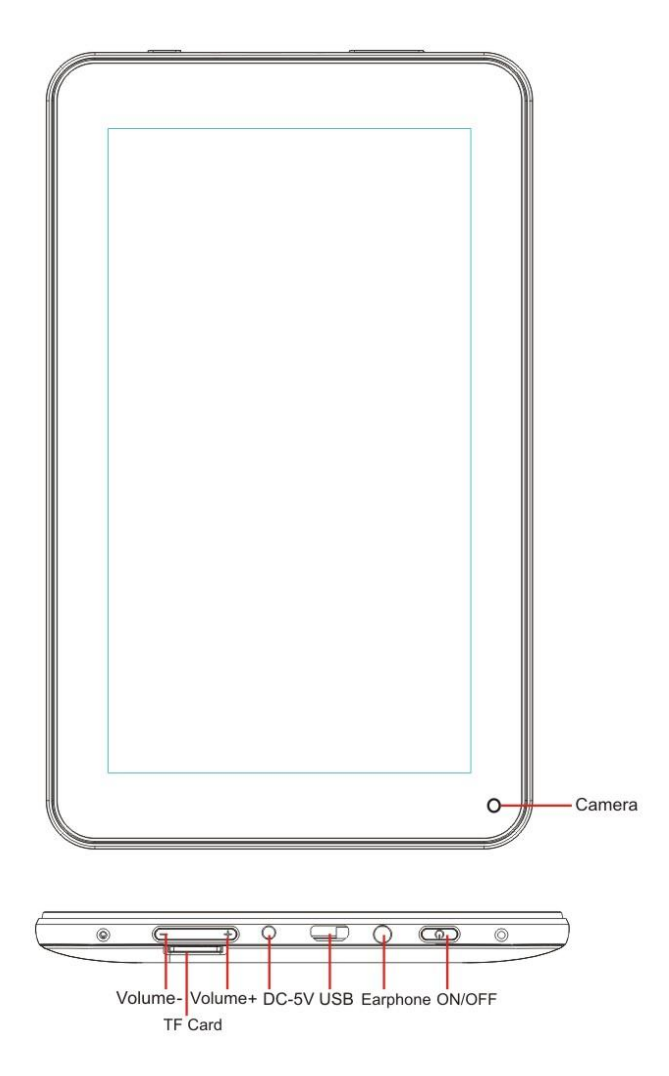

**Volume + button:** Press this button to increase the volume.

**Volume - button:** Press this button to lower the volume.

**Micro SD slot:** This is to insert an SD card.

**DC in 5V socket:** This is to connect the AC adaptor to charge the internal battery.

**Reset button:** Press this button if the tablet does not respond. Use a thin object like a paperclip to push the reset button.

**USB socket:** This is to insert the USB cable so you can establish a connection between the tablet and a PC.

**Earphone socket:** This is to connect a 3,5mm ear- or headphone.

**ON/OFF button:** Press and hold this button for 5 seconds to turn the tablet on, or off. To put the tablet in standby mode, press and hold this button briefly. If the tablet is in the standby mode, press this button briefly to switch it on.

#### <span id="page-6-0"></span>**Exploring the home screen**

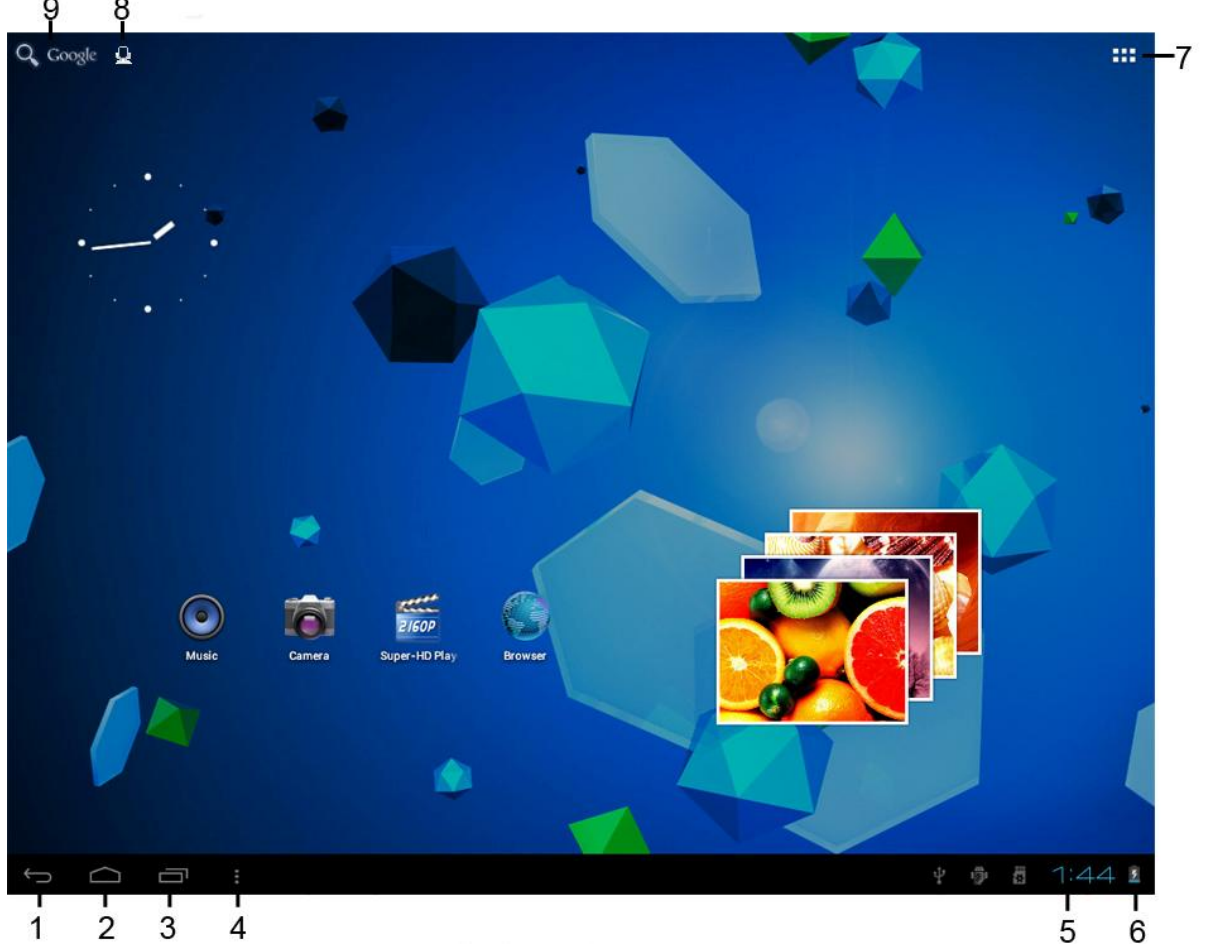

- 1. Return icon: touch this icon to go back to the previous screen.
- 2. Home icon: touch this icon to return to the home screen (app(s) will continue to run on the background).
- 3. Multi-task icon: touch this icon to display all running apps, touch an app to open it.
- 4. Options icon: touch this icon to open the options for the screen or app.
- 5. Clock: this icon shows the actual time.
- 6. Battery status: This icon shows how much time the battery has left before it needs a recharge. If the charger is connected, it also shows that it is charging.
- 7. App menu icon: touch this icon to open the app menu.
- 8. Voice control icon: touch this icon to activate voice control.
- 9. Google search icon: touch this icon to open Google search.

This tablet has multiple home screens. Put your index finger on the screen and leave it there. Then move it left or right to go to the next or previous home screen.

## <span id="page-7-0"></span>**Getting started**

#### <span id="page-7-1"></span>**Where to use**

Never leave this tablet in direct sunlight or any other strong light. For comfortable viewing, we recommend a soft light. Always make sure that direct sunlight does **not** fall on the screen. When the tablet is not in use, place it on a sturdy platform of which the surface should be flat and steady, so the tablet can't fall. Make sure the tablet is stored in such a manner that nothing can fall on top of it, as pressure will damage or break the screen. Prevent insertion of small objects into the ventilation slots, or openings in the cabinet at all time.

## <span id="page-7-2"></span>**Charging the battery**

**Important note:** When the tablet was produced, the battery wasn't fully charged. Before using the tablet for the first time, charge the battery for a minimum of 8 hours. If the battery isn't fully charged before using it for the first time, it may influence the battery lifetime.

Connect the AC adaptor to a wall outlet before you connect it with your tablet. When the battery is charging, the battery symbol displays as follows:  $\mathbb{R}$ .

Once the battery is fully charged, the battery symbol displays as follows:

It is possible to use the tablet while charging. However, this will extend the charging time and reduces the battery lifetime.

**Note:** You can also use an USB cable to charge the battery. However, this charging process takes more time.

**Remark:** If the battery is empty, the tablet does not work during the first 30 minutes of charging.

## <span id="page-7-3"></span>**Battery maintenance**

To maximize the battery lifetime, please follow these instructions:

- Use the tablet at least once a week.
- Charge the battery regularly.
- Do not keep the battery too low for a long time.
- <span id="page-7-4"></span>Always keep the tablet away from a heat source.

#### **Create a Google account**

If you want to use the tablet online for downloading apps etc, you need to have a Google account. Visit [www.google.com](http://www.google.com/) to create an account.

#### **Operating the touch screen**

- <span id="page-7-5"></span>Touch the screen to select an option, and then tap twice to open an app.
- **Touch and hold your finger on the screen to open extra options.** When you already are in the app menu and you touch and hold, the app will create a shortcut to the home screen.

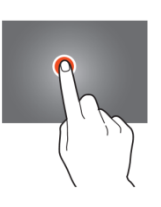

- To move through the menus, quickly move your index finger up, down, left, or right.
- Tap on an item, hold it, and drag it to a new location.

## **Configuration of the tablet**

**Important note:** Before you start the configuration, make sure that there is an internet connection available.

#### **Turn the tablet on**

Press and hold the power button for 5 seconds to switch the tablet on. Please wait until the tablet is booted. This may take a few minutes. Then, to unlock the home screen, move the circle to the lock.

<span id="page-8-0"></span>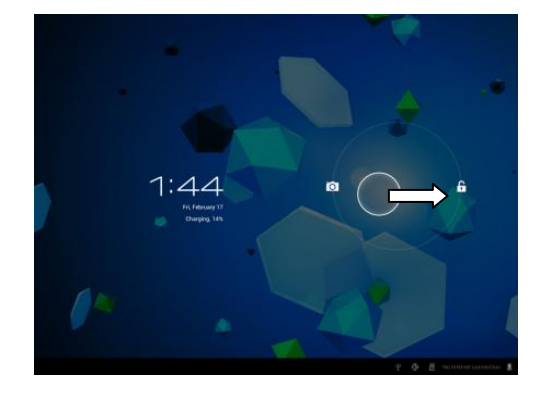

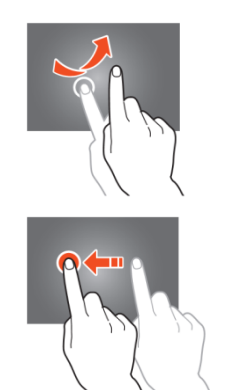

## <span id="page-9-0"></span>**Connect to the internet via Wi-Fi**

Open system settings by tapping on the "*options*" icon **a** and then select "system" *settings"* in the menu.

Now go to the WIRELESS & NETWORKS menu, tap on, and hold Wi-Fi. Then move it to the right so that the slider changes to ON. The tablet will now start scanning for networks.

- Select your access point.
- **Enter the password (if required).**
- Select connect.

If you have a "hidden network," select ADD NETWORK and follow the instructions on the screen.

#### <span id="page-9-1"></span>**Connect to the internet via a 3G Dongle**

**Important note:** this tablet does not support every 3G Dongle. Check the compatibility list to make sure you can use your 3G Dongle.

- Install the SIM card into the 3G Dongle.
- Connect the USB host cable to the Dongle.
- Connect the 3G Dongle to the tablet.
- Open system settings by tapping on the "options" icon **a** and then select in the menu *"system settings."*
- Select more...
- Select mobile networks
- Switch on mobile data. To do this, mark the checkbox behind *"data enabled."*
- Now you can configure the Dongle.

Note: This manual does not describe how to setup your Dongle because this depends on the operator and the kind of Dongle or Dongle brand that is connected.

The symbol appears on the screen after connecting to a 3G network. If the symbol is grey, the Dongle is scanning for a network (so it is not connected).

When data is being transferred, the following symbol is shown:

## <span id="page-10-0"></span>**Basic operation**

#### **Switch the tablet on / off**

Press and hold the power button for 5 seconds to switch the tablet on. When the tablet is booted (this may take a few minutes) move the circle to the lock to unlock the home screen.

<span id="page-10-1"></span>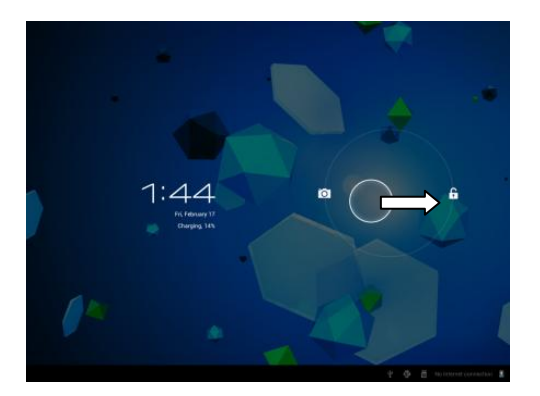

When the LCD backlight is on, (it does not matter if the screen is locked or not) press and hold the power button for 5 seconds to switch the tablet off. Confirm, or cancel, to switch off the tablet.

- When the backlight is active, press the power button to change to standby mode.
- When the screen is black, press the power button to retrieve the tablet from standby mode.

#### <span id="page-10-2"></span>**Lock / unlock the touch screen and buttons**

When the tablet is not in use for a preset amount of time, the unit will switch to standby mode automatically. By pressing the ON/OFF button, the tablet will switch to standby mode automatically. To unlock the screen, press the ON/OFF button and move the lock within the circle to the opened lock to unlock the tablet.

#### <span id="page-10-3"></span>**Operating the notifications panel**

Tap on the time symbol in the lower right corner to open the notifications panel. Tap on the notifications panel to get quick access to the most useful settings.

#### <span id="page-10-4"></span>**Add apps to the home screen**

Open the app menu, tap on an app, and don't remove your finger until it's copied to the home screen.

#### <span id="page-10-5"></span>**Add Widgets to the home screen**

Widgets are small apps on the home screen that display useful functions and information.

To add Widgets to the home screen, perform the following actions:

- Open the apps menu
- Tap on the Widgets tab
- **Tap on, and hold a Widget to create a shortcut on the home screen.**

#### **Move items on the home screen**

Tab on an icon and hold it to move it. When you move it to the right or left side of the home screen, the icon will move to the next or previous screen. Move it to the folder in which you want to store it.

#### **Create folders on the home screen**

Move an app to the location of another app so that it is on top of the other app. The tablet will now create a folder on the home screen containing both apps.

#### **Delete items from the home screen**

Tap on an item and keep your finger on that item. To delete that item from the home screen, move it to *"X remove".*

## <span id="page-11-3"></span>**Opening apps**

Tap on an app on the home screen to open it or open the apps menu and tap there on an app to open it.

You can download apps from the app store or via internet to expand the functionality of your tablet.

## <span id="page-11-4"></span>**Recently used apps**

Select  $\blacksquare$  to display the recently used apps list. Select an app to open it.

## <span id="page-11-5"></span>**Multi-tasking**

You can run different apps simultaneously, so it is possible to do more then one task at the same time. This is called multi-tasking. Select  $\bigcirc$  while you are working in an app, and then open another app.

#### <span id="page-11-6"></span>**Managing apps**

Select the *"options"* icon and then select in the lower right corner of the screen *"manage apps"* to open the apps management tool.

- The downloaded tab displays the apps that you have installed on the tablet.
- The tab *"on SD card"* displays the installed apps on the SD card.
- The tab *"running"* displays the apps that are currently running (see chapter multitasking). Every running app uses an amount of processor- and memory capacity. So in order to maintain the speed of the tablet, just open only those apps you really need.
- **The tab "all" displays all apps, irrespective of their location.**

When you tap on an app in one of the following tabs: *"downloaded"*, *"SD card"* or *"all"*, the app information will be displayed and the following options will appear:

- *"Force stop":* this option kills the app, this is useful when the app is running but not working anymore.
- *"Uninstall":* this option removes the app from the tablet.
- *"Disable"*: this option disables an app. With this feature it is possible to disable apps like the keyboard, internet browser etc. This feature is only available for the pre-installed apps.
- *"Clear data":* this option deletes all data that is stored in the app like, accounts / passwords, files, databases and settings.

<span id="page-11-2"></span><span id="page-11-1"></span><span id="page-11-0"></span>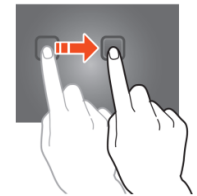

- *"Move to SD card"*: this option obtains more internal memory space because the app goes to the SD card. If the SD card isn't inserted, then the app can't be used.
- *"Clear cache":* this option clears the cache, like saved websites on the internet browser.
- *"Launch by default":* this option selects an app as default app. For example, if you have installed two photo viewers and you always want to use A instead of B then select A as launch by default.

In the tab *"running"* the following options will appear:

- *"Stop"*: this option stops an app. As the app will not be available for multi-tasking anymore until you restart it, you save memory and processor capacity.
- <span id="page-12-0"></span> *"Report"*: if some errors occur during usage of the app, select this option to send a report to the creator, enabling them to analyze the problem.

## **System settings**

On the home screen tap on the *"options"* icon and then tap on *"system settings"* to open the system settings.

#### <span id="page-12-1"></span>**Wireless & networks**

#### **Wi-Fi**

- Move the Wi-Fi bar to *"off"* to deactivate the Wi-Fi antenna.
- Move the Wi-Fi bar to *"on"* to activate the Wi-Fi antenna. The antenna starts to scan for networks automatically.

When the Wi-Fi antenna is on, all available Wi-Fi networks are displayed. Tap on the network of your choice to connect. Networks with a lock require a password. If you are connected to a network, the network will be marked as *"connected"*.

Tap on *"scan"* in the upper right corner to refresh the networks list. Tap on *"add network"* to manually add a network (hidden networks etc.). Ask the network administrator for the required network settings information. Tap on *"options"* to open the advanced settings.

#### **Data usage, mobile data**

Here you can enable or disable mobile data via a 3G Dongle. *Note: This is only for mobile data via a 3G Dongle so these settings do not affect Wi-Fi.* Move the mobile data bar to *"off"* to deactivate mobile data. Move the mobile data bar to *"on"* to activate mobile data.

#### **Data usage, Set mobile data limit**

Mark the checkbox to set a mobile data limit. This is useful when you have a data limit on your 3G Dongle.

#### **Data usage, Data usage cycle**

Here you can set the date when you'll get a new data limit. When you want a new data limit every fifteenth day of a month, you set the cycle on 15.

#### **Data usage, the usage graph**

To understand how the data limit works, please follow the following steps to setup a data limit.

*Note: This example is based on a 1GB data limit every month starting the first day of the month.* Setup the data limit:

- Move the first white vertical line to the beginning of the graph to cover the whole month.
- To install a warning when 80% of the data is used, move the horizontal yellow bar to 819MB (80% of 1GB).
- We do not want to cross the limit of 1GB so we set the red horizontal bar to 1.0GB.

**Remark:** When you tap on the numbers, you can manually input the limits.

#### **More..., airplane mode!**

Airplane mode is available on this tablet. When in use, this mode suspends many of the tablet's signal transmitting functions – thereby disabling the tablet's capacity to send or receive data– while still permitting the usage of other functions that do not require signal transmission (e.g., games, built-in camera, MP3 player).

Marking the checkbox activates the airplane mode.

#### **More..., VPN!**

A virtual private network (VPN) is a private computer network that connects remote (and often geographically separate) networks through primarily public communication infrastructures such as the Internet.

Contact you administrator to setup a VPN connection.

#### **More..., mobile networks!**

Here you can setup your 3G Dongle. Read the user manual of your 3G Dongle to learn how to setup the settings in the tablet.

#### **More..., 3G support information!**

Tap on this icon to display a list of the supported 3G Dongles.

#### <span id="page-13-0"></span>**Device, sound**

**Volume limit**, mark this checkbox to limit the maximal volume power output. This feature is to minimize the risk of hearing damage.

WARNING: enduring exposure to loud sounds may lead to temporary or **A** permanent hearing impairment.

**Volumes**, tap on this icon to open the sound mixer. Here you can specify the volume power output per source.

**Ringtone & notifications** the ringtone and notifications tone can be set. Tap on *"ringtone & notifications"* and select the desired tone in the list and tap on *"OK"* to confirm and set it.

**System touch sounds**, when the checkbox is on, every time you touch the screen you hear a sound.

**System, screen lock sound, when the checkbox is on, every time you lock / unlock** the screen, you hear a sound.

## <span id="page-14-0"></span>**Device, display**

**Brightness:** The display's brightness can be set. The more brightness you add, the clearer the display will become. Higher brightness, however, uses more battery power. Move the bar to the left to lower the brightness, move it to the right to enhance the brightness. Once the desired level is set, tap on *"OK"* to confirm it.

**Wallpaper:** sets the home screen's wallpaper. You have three options:

- Live wallpapers, these are moving wallpapers, like fish swimming in the water.
- Super-HD player, these are preset high definition wallpapers.
- **Wallpapers, these are preset wallpapers.**

**Auto-rotate screen:** if this checkbox is marked, the screen will rotate when you rotate the tablet.

**Sleep:** if the *"sleep"* mode is activated, the tablet will go to standby, and the display will switch off at the designated time.

**Font size:** sets the font size that fits your preference. The default font size is *"normal"*. **Accelerometer coordinate system:** the accelerometer registers sudden movements. Some apps and many games use this feature. Select *"default coordinate system"* if you want to use is for all programs. Select *"special coordinate system"* if you want to use it during gaming only.

**Screen adaption:** when this feature is active, apps automatically adapt to the display size of the tablet. If this feature is inactive, some apps can be displayed wrongly.

#### <span id="page-14-1"></span>**Device, storage**

This shows the memory information. Some memory managing features are available like: *"erase SD card"*.

#### <span id="page-14-2"></span>**Device, battery**

This shows the battery status.

## <span id="page-14-3"></span>**Device, Apps**

Here you can manage the installed and running apps.

- The tab *"downloaded"* displays the installed apps on the tablet.
- The tab *"on SD card"* displays the installed apps on the SD card.
- The tab *"running"* displays the apps that are running (see chapter multi-tasking). Every running app uses an amount of processor and memory capacity. So the less apps that are opened, the faster the tablet is.
- The tab *"all"* displays all apps irrelevant of their location.

When you tap on an app in one of the following tabs: *"downloaded"*, *"on SD card"* or *"all"*, the app information will be displayed, and these options will appear:

- *"Force stop":* this option kills the app. This is useful when an app is running, but doesn't function anymore.
- *"Uninstall":* this option removes the app from the tablet.
- *"Disable"*: this option disables an app. With this feature, it is possible to disable apps like the keyboard, internet browser etc. This feature is only available for the pre-installed apps.
- *"Clear data"*: this option deletes all the data, which are stored in the app like: *"accounts / passwords", "files", "databases and settings"*.
- *"Move to SD card":* this option clears internal memory space because the app is moved to the SD card. If the SD card isn't inserted then the app can't be used.
- *"Clear cache"*: this option clears the cache, like saved websites on the internet browser.
- *"Launch by default"*: this option can be used to select an app as default app for certain actions. For example, if you have installed two photo viewers and you always want to use A instead of B then select A as launch by default.

In the tab *"running"* the following options will appear:

- *"Stop"*: this option stops an app. The app will not be available for multi-tasking anymore until you restart it, so you save memory and processor capacity.
- <span id="page-15-0"></span> *"Report"*: if some errors occur during usage of the app, select this option to send a report to the creator, enabling them to analyze the problem.

#### **Personal, Accounts & sync**

This displays your account information. If you are at *"sync all information"* and you tap on, for example, your agenda, you can synchronize contacts and email with your online account, computer, Smartphone etc.

*Note: Not every device supports the sync function.*

To activate the sync function, move the bar to the upper right corner of the screen. When you tap on *"add account"*, you can add extra accounts to the tablet.

#### <span id="page-15-1"></span>**Personal, Location services**

This is where location services can be set. Simply mark the checkboxes to activate them. As the layout of this screen depends on the installed apps, this user manual ignores this subject. All location services are included with a description of their requirements and functions.

#### **Personal, Security**

**Screen lock:** sets the preferred manner to unlock the screen.

- <span id="page-15-2"></span>*"None"*: then you don't have to unlock the screen.
- Move to *"set as default"*: drag the lock to the opened lock symbol to unlock the screen.

IMPORTANT: THE PROTECTION METHODS MENTIONED BELOW CAN'T BE REMOVED OR UNDONE IN ANY WAY WHEN YOU DO NOT HAVE THE ACCES CODES ANYMORE! SO WHEN YOU PROTECT YOUR TABLET WITH ONE OF THE BELOW MENTIONED PROTECTION METHODS AND YOU FORGET OR LOSE THE PATTERN, PINCODE OR PASSWORD, IT IS IMPOSSIBLE TO UNLOCK THE TABLET.

- Pattern; draw a pattern to unlock the screen.
- **PIN**; enter a code of minimal 4 positions.
- **Password; enter a password containing minimal 4 characters.**

**Owner info:** If the tablet is locked, the display shows input information.

**Encrypt tablet:** sets data encryption. Once the encryption is set, the encryption code is necessary to access, and use any data. Without this code, the tablet is useless.

IMPORTANT: THE PROTECTION METHODS MENTIONED BELOW CAN'T BE REMOVED OR UNDONE IN ANY WAY IF YOU DO NOT HAVE THE ACCES CODE ANYMORE! SO WHEN YOU ENCRYPT YOUR TABLET WITH THE BELOW MENTIONED PROTECTION METHOD AND YOU FORGET OR LOSE THE CODE IT IS IMPOSSIBLE TO DECRYPT THE TABLET.

To start the encryption program of the tablet, please connect this tablet to a power source. The battery must be fully charged to do this.

**Passwords:** when the option *"make passwords visible"* is active, the display shows all passwords after they have been entered. When this option is switched off, the characters are only briefly visible.

**Device administrators:** if there are active multiple accounts on the tablet, see *"accounts & sync"*, the rights per user can be set here.

**Unknown sources:** In default, this function is inactive. Many apps on the market can't be installed if this function is inactive, because this only allows to install Google licensed software on the tablet. Activate this function to install software from other developers. *Note: Be careful before you install software from other developers; always make sure that you can trust the developer.*

**Trusted credentials:** displays all the certificates that are trusted by you or by Android. **Install from SD card:** installs credentials that are stored on an SD card (for example exported credentials from another device).

**Clear credentials:** removes all credentials and starts to rebuild your database. Use this feature if there is an unwanted credential installed and you do not know which one it is.

## <span id="page-16-0"></span>**Personal, Language & input**

**Language:** sets your tablet's language. Select your preferred language and tap on it to confirm.

**Spelling correction:** mark the checkbox to activate the automatic spelling correction and personal dictionary. Here you can view and manage your personal dictionary.

**Default:** set the default keyboard.

**Android keyboard:** open the setting to set extra options. This is checkbox based, with feature descriptions.

**Google speech-to-text:** mark the checkbox to activate this feature. Open the setting to set extra options, all checkbox based, with descriptions of the features.

**Japanese IME:** opens the setting to set extra options, all checkbox based with descriptions of the features.

**Chinese**, opens the setting to set extra options, all checkbox based with descriptions of the features.

**Voice search:** sets the voice search settings.

**Pointer speed:** sets the pointer speed. Drag the bar to the left, to lower the pointer speed. Drag it to the right to increase the pointer speed. Tap on *"OK"* to confirm.

#### <span id="page-17-0"></span>**Personal: backup & reset**

**Back up my data:** mark the checkbox to backup all app data, Wi-Fi passwords, and other settings to Google servers.

**Backup account:** this shows which data are in the back up account.

**Automatic restore:** mark this checkbox to restore backed up settings and data when reinstalling an app.

**Factory data reset:** tap on this icon to perform a factory reset. IMPORTANT: ALL DATA WILL BE LOST!

## <span id="page-17-1"></span>**System: date & time**

**Automatic date & time:** mark this checkbox to use the time and date as provided by the network- or service provider.

**Automatic time zone:** mark this checkbox to use the provided time zone as set by the network- or service provider.

**Set date:** sets the date. Tap on *"set"* to execute.

**Set time:** sets the time. Tap on *"set"* to execute.

**Select time zone:** sets the time zone. Tap on the desired time zone to set.

**Use 24-hour format:** mark the checkbox to use 24-hour clock format.

**Select date format:** sets the date format. Tap on the format to set.

#### <span id="page-17-2"></span>**System: accessibility**

**Large text:** mark the checkbox to enlarge the font.

**Auto-rotate screen:** when this checkbox is marked, the screen rotates when you rotate the tablet.

**Speak passwords:** when this checkbox is marked, the tablet pronounces the entered passwords.

**Touch & hold delay:** sets the *"touch and hold"* delay. Enlarge the timeframe if you aren't a fast typist.

**Install web scripts:** allows, or doesn't allow, the user to install web scripts.

#### <span id="page-17-3"></span>**System: developer options**

This function is very advanced; hence, we have chosen not to describe it in this user manual. Our vision is that users who don't understand this feature should not use it. IMPORTANT: WARRANTY ON ALL ASPECTS EXCEPT FOR THE HARDWARE EXPIRES WHEN THE DEVELOPERS FEATURE IS USED.

#### <span id="page-17-4"></span>**System: about tablet**

This feature shows all information about the tablet, i.e. which software version is installed, etc.

## <span id="page-18-0"></span>**Preinstalled apps**

All the preinstalled apps are in the apps menu. Open the apps menu to display them. *Remark: Some of the apps require an internet connection to function, or to let all features of an app to function.*

*Important note: The user manual was written prior to product development, so it is possible that some apps function different then this manual describes, as they may be of a later version, or that they are replaced by a different version, or that these apps are not even installed at all.*

#### <span id="page-18-1"></span>**Adobe reader**

This app opens .pdf files. The tab *"recently viewed"* shows the recently viewed files and the tab PDF files shows all the .pdf files that are stored on the tablet. Tap on a file to open it.

## <span id="page-18-2"></span>**Aldiko**

This is an E-Book reader. On the shelf, you can see all installed books. Tap on the house in the left upper corner to open the Aldiko home menu. Tap on the shopping card to open the E-Book store. When you are on the bookshelf, tap on a book to open it. Tap on the options icon to open options.

- *"Progress bar"*: drag the bar to search for a point in the book.
- *"go to..."*: select this icon to go to the table of contents, or to go to a bookmark. In this menu, you can also add a bookmark.
- *"Day / night"*: tap here to activate or de-activate the night mode.
- *"Settings"*: opens the advanced E-Book settings like, font size and brightness.
- <span id="page-18-3"></span>*"More"*: share the book or open help.

## **Browser**

Use this app for internet browsing.

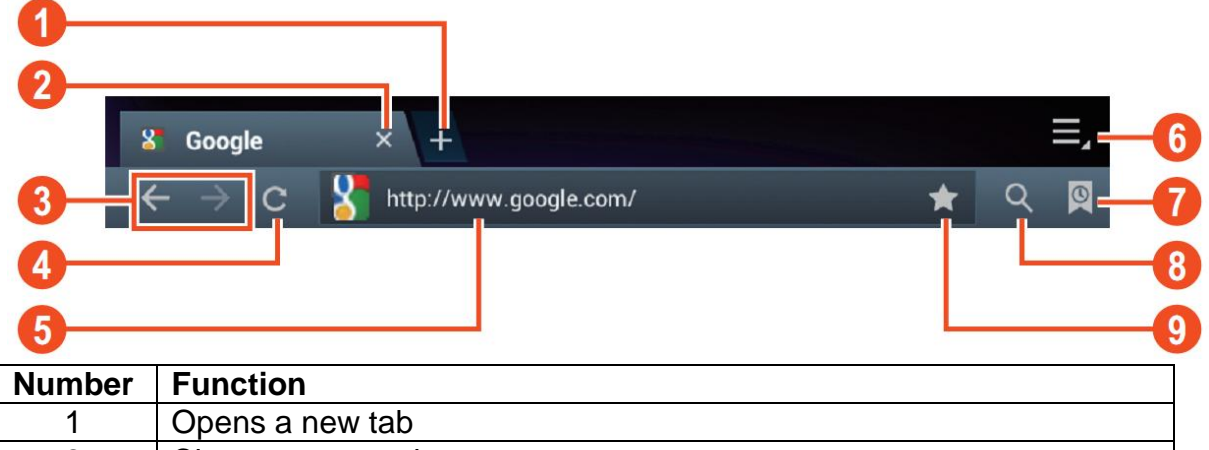

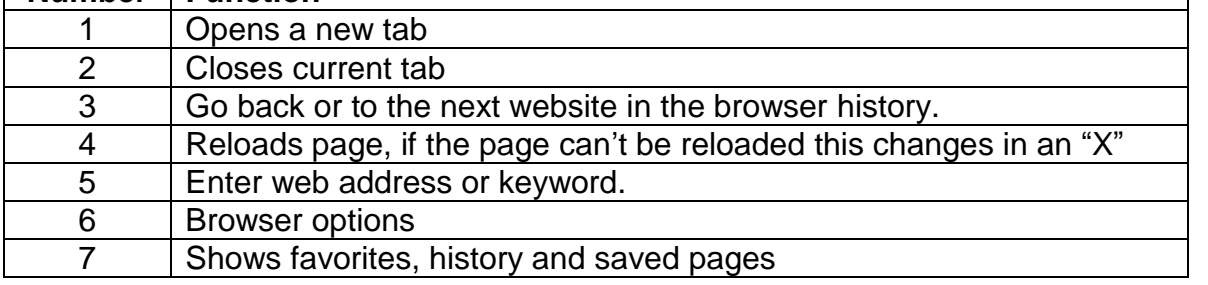

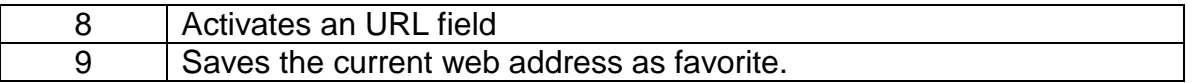

While browsing, you can use the following options:

- **EXECT** Zoom by placing 1 finger from each hand on the screen. If you move your fingers towards each other, you zoom out. If you move your fingers away from each other, you zoom in.
- New incognito tab in the browser options menu. Browsing data will not be saved when you use the incognito tab.

*Remark: downloaded files will be stored on the tablets internal memory.*

## <span id="page-19-0"></span>**Calculator**

You can use your tablet as a calculator.

## <span id="page-19-1"></span>**Calendar**

This function allows you to enter all your appointments. Sign in via your Google account for an automated synchronization with your other devices. *Remark: See system setting for the Sync configuration.*

## <span id="page-19-2"></span>**Camera**

The camera can be used to take pictures or to make video's.

Camera interface:

## **Taking pictures**

- $\blacksquare$  Tap  $\blacksquare$  to take pictures. All pictures are saved automatically.
- Tap in the upper right corner on the thumbnail to view the picture.
- $\blacksquare$  Move the 0 towards the  $+$  to zoom in.
- Move the 0 towards the to zoom out.
- **Press the three bars next to the to open the camera settings.**

#### **Recording video**

- $\blacksquare$  Tap  $\blacksquare$  to switch to the video mode.
- $\blacksquare$  Tap  $\bigcirc$  to start recording.
- $\blacksquare$  Tap  $\blacksquare$  to stop recording. All videos are saved automatically.
- Tap in the upper right corner on the thumbnail to view the movie.
- $\blacksquare$  Move the 0 towards the  $+$  to zoom in.
- **Move the 0 towards the to zoom out.**
- **Press the three bars next to the to open the camera settings.**
- Press to change to the front or rear camera.

#### <span id="page-19-3"></span>**Clock**

The clock is ideal to view the time or to set a wake up (or other) alarm. Tap on *"clock"* to display the clock on the home screen. Tap on *"set alarm"* to set an alarm.

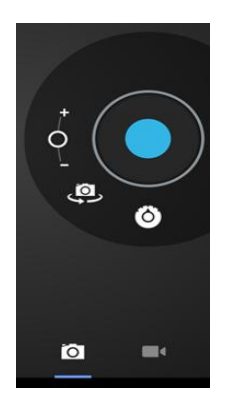

#### <span id="page-20-0"></span>**Documents to go**

With this app, you can view many different kinds of documents as well as e-mail attachments, which can be stored on the tablet.

#### <span id="page-20-1"></span>**Downloads**

Here you can view and manage all downloaded files. Tap on a file to see the options, for example *"install app"* or *"move to another folder"*.

#### <span id="page-20-2"></span>**E-Mail**

The preinstalled e-mail app supports SMTP and POP3 e-mail accounts. As the configuration of this app depends on your e-mail provider, the installation of this app isn't described in this user manual. If you need help with the configuration your e-mail account please contact your administrator or service provider.

#### **Opening e-mails**

- Go to your Inbox and tap on an e-mail to open it.
- For attachments, tap on *"open"* to open the attachment, or tap on *"save"* to save the attachment to an SD card.
- To reply, tap on *"reply"* or *"reply to all".*
	- Write the message that you want to send.
	- Tap on *"send"* to send the e-mail immediately; tap on *"drafts"* to save the email.
- To delete the e-mail directly, tap on *"delete".*

#### **Writing a new e-mail**

- In the Inbox interface, press the menu key  $\rightarrow$  "write".
- Tap on *"send to"*, and then enter the e-mail address of the recipient.
- Add a cc or bcc, press the menu key  $\rightarrow$  "add cc and bcc", and enter the e-mail addresses of the recipients.
- **Enter the desired subject in the title bar of the e-mail.**
- Tap on *"write option"* to enter your personal information.
- Press the menu key → tap on "*add attachment*" to add the attachment file.
- <span id="page-20-3"></span>After writing, press the menu key **→** tap on *"send"*.

#### **File manager**

With the file manager app, you can manage files on your tablet.

- Touch the screen to select an option. Tap twice to open an app.
- **Touch and hold your finger on the screen to open extra options.**

In the top bar, many options to manage the files are available.

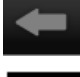

Tap on this icon to go to the previous folder

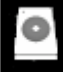

Tap on this icon to display all files and folders on the internal memory

Tap on this icon to display all files and folders on the SD card

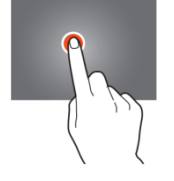

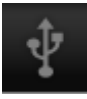

Tap on this icon to display all files and folders on the USB storage device

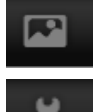

Tap on this icon to display all pictures

Tap on this icon to view the process information or to backup all installed apps

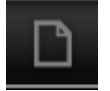

<span id="page-21-0"></span>Tap on this icon to add, delete, copy or move files in or from a folder

## **Gallery**

Open this app to view all your pictures and movies. Tap on an item to view it, use your fingers to zoom in or out by placing 2 fingers on the screen and move them towards each other or move them away from each other. In the upper left corner you can change the views, sort your files by: "*Album", "Locations", "Date", "People"* or *"tags"*\*. In the upper right corner, you can tap on the camera icon to go to the camera. Tap on the options icon to open extra options.

## <span id="page-21-1"></span>**Hi-Q MP3 Recorder**

With this app, you can use your tablet as a voice recorder. When you start the app, it automatically checks if the built-in microphone functions. If it does, press continue to go to recording mode.

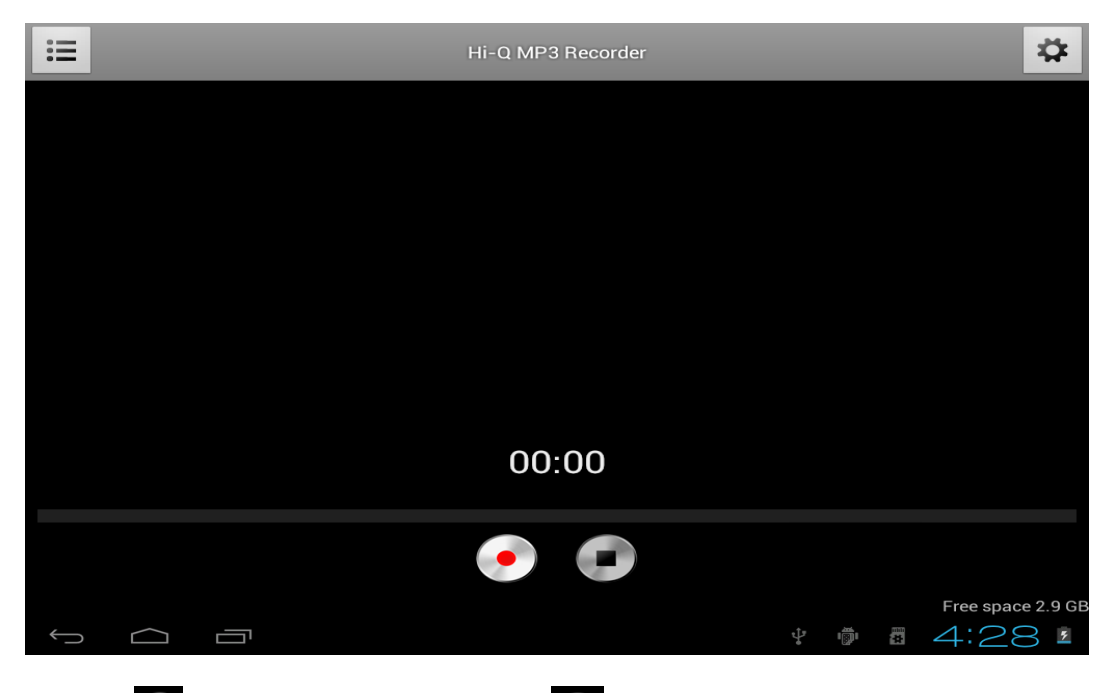

Tap on  $\bullet$  to start recording, tap on  $\bullet$  to stop recording.

Tap on  $\overline{f}$  to display a list with all the recorded files.

Tap on  $\Box$  to open the settings menu. All settings have a description of what they do and how they work. Therefore, there is no description in this manual.

#### <span id="page-22-0"></span>**Maps**

With this app, you can visit the whole world with your tablet. Move quickly up, down, left, or right, to scroll through the maps. Tap twice on a location to zoom in on that point. You can also use your fingers to zoom in or out by placing 2 fingers on the screen and move them towards each other, or move them away from each other.

#### <span id="page-22-1"></span>**Music**

With the music app, you can play all your music that is stored on the tablet. Sort your songs by Artists, Albums, Song title or by playlist. Tap on *"now playing"* to display the music interface dashboard. On this dashboard, the following features are available:

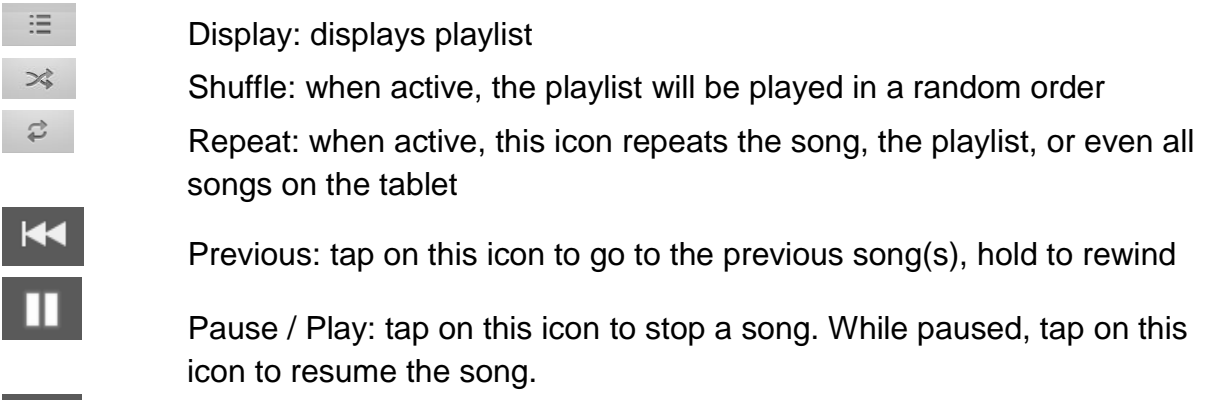

Next: tap on this icon to go to the next song. Hold to fast forward

#### **The music sub-menu**

Tap and hold a song to open the sub-menu. Tap on *"play"* to play a song, tap on *"delete"* to delete a song and tap on *"search"* to perform a background search about the song on the internet, either in the music app, or on YouTube.

#### **Add songs to a playlist**

Tap and hold a song to open the sub-menu. Tap on *"add to playlist"* to open the playlist sub-menu. Select *"current playlist"*, if you want to add a song to the playlist that you use at that moment. Select "new" to create a new playlist, or select one of the existing playlists.

#### <span id="page-22-2"></span>**Connect the tablet with a computer**

Connect your tablet to a computer via the included USB cable. The tablet is plug & play so no drivers need to be installed. Wait until the computer has installed the drivers and turn on USB storage on the tablet by touching the screen. Now the tablet is ready to transfer files.

## <span id="page-23-0"></span>**Trouble shooting**

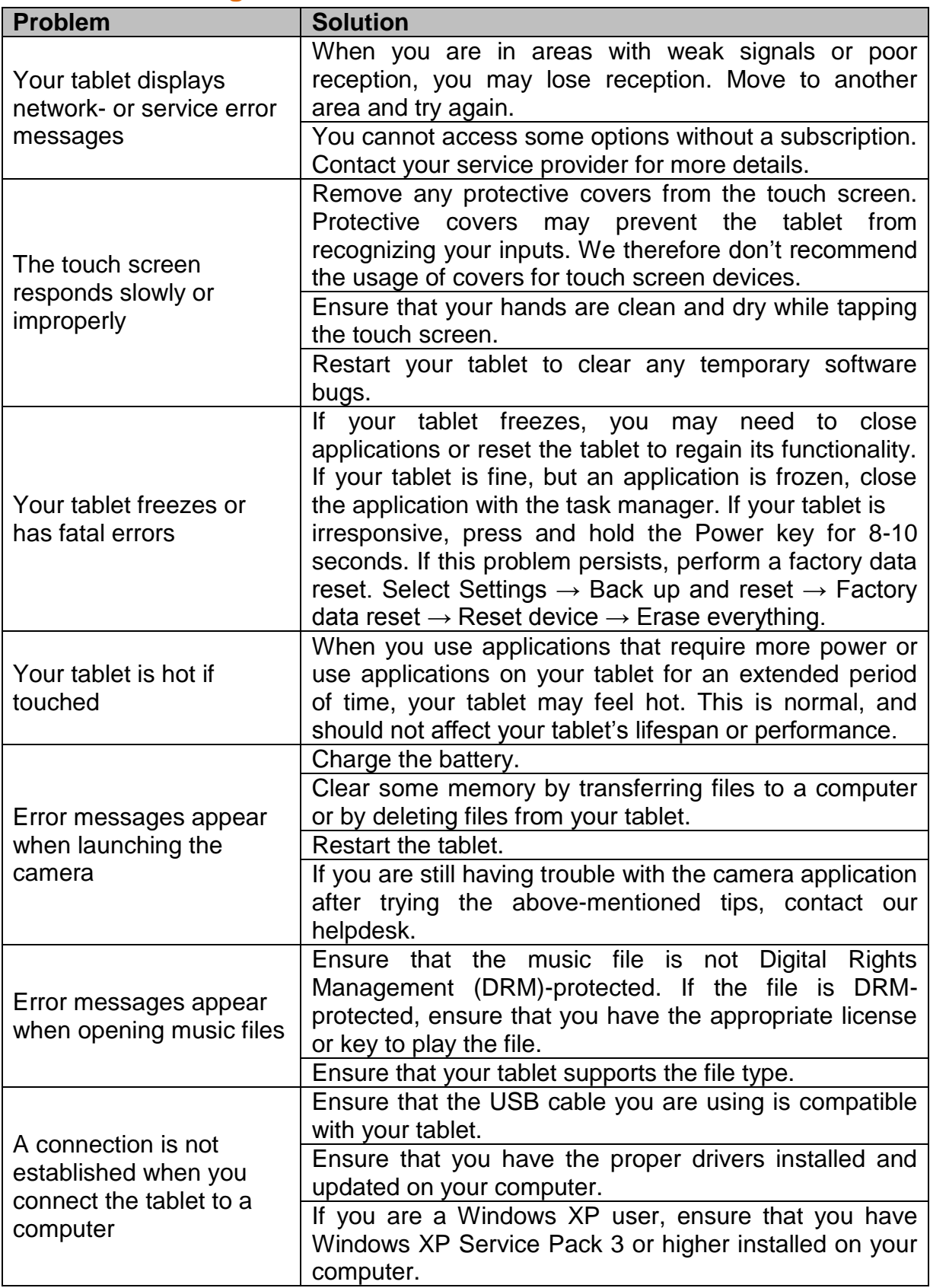

## **3G Dongles. This tablet supports the following 3G Dongles.**

WCDMA:

HuaWei E230 HuaWei E176G HuaWei E160E HuaWei E182G

HuaWei E1782 HuaWei E1750 HuaWei UMG1691 ZTE MF633BP-1

<span id="page-24-0"></span>ZTE MF633 ZTE MF637U

CDMA2000/EVDO: HuaWei E150 HuaWei EC1261 HuaWei EC122 HuaWei EC156 HuaWei EC1270 ZTE AC580 ZTE AC2736 ZTE AC2746

## <span id="page-25-0"></span>**Specifications**

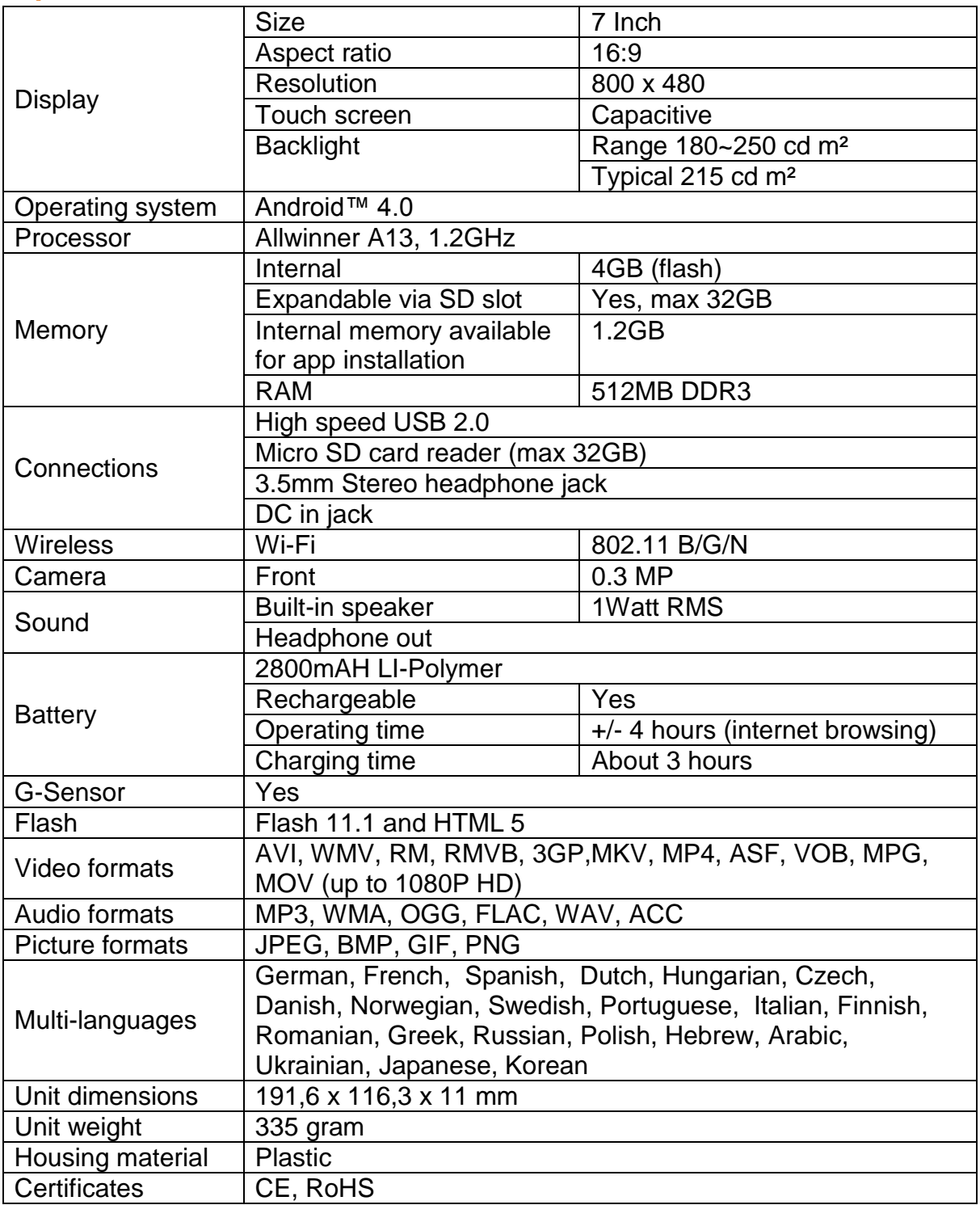

## **Keep your personal and important data safe**

- <span id="page-26-0"></span> While using your tablet, be sure to back up all your important data. Lenco is not responsible for any loss of data.
- When you want to dispose of your tablet, back up all data and then reset your tablet to prevent misuse of your personal information.
- Carefully read the permissions screen when downloading applications. Be particularly cautious with applications that access many functions or access a significant amount of your personal information.
- Check your accounts regularly for unapproved or suspicious use. If you find any sign of misuse of your personal information, contact your service provider to delete or change your account information.
- In the event your tablet is lost or stolen, change the passwords on your accounts to protect your personal information.
- Avoid using applications from unknown sources and lock your tablet with a pattern, password, or PIN.

## **Safety instructions**

**IMPORTANT SAFETY INSTRUCTIONS - READ CAREFULLY BEFORE USE.**

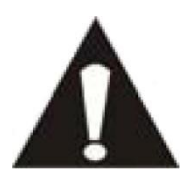

## <span id="page-27-0"></span>**CAUTION**

## **RISK OF ELECTRICAL SHOCK**

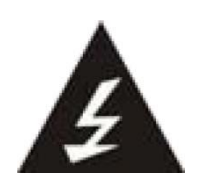

## **DO NOT OPEN**

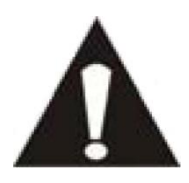

CAUTION: TO PREVENT AN ELECTRICAL SHOCK, DO NOT REMOVE ANY COVER SCREWS. THERE ARE NO USER SERVICEABLE PARTS INSIDE. REQUEST A QUALIFIED SERVICE PERSON TO PERFORM SERVICING.

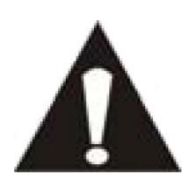

This symbol indicates that there are important operating maintenance instructions in the user manual accompanying this tablet.

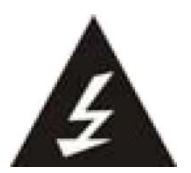

This symbol indicates that dangerous voltage is present within this tablet, constituting a risk of electric shock or personal injury.

## **Keep these instructions in mind:**

- Do not use this tablet near water.
- Clean only with a slightly damp cloth.
- Do not cover or block any ventilation opening. When placing the tablet on a shelf, leave 5 cm (2") free space around the whole tablet.
- **IF Install in accordance with the supplied user manual.**
- Don't step on or pinch the power cord. Be very careful, particularly near the plugs and the cable's exit point. Do not place heavy items on the power cord, which may damage it. Keep the entire tablet out of children's reach! When playing with the power cable, they can seriously injure themselves.
- **Unplug this tablet during lightning storms or when unused for a long period.**
- Keep the tablet away from heat sources such as radiators, heaters, stoves, candles and other heat-generating products.
- Avoid using the device near strong magnetic fields.
- ESD can disturb normal usage of this tablet. If so, simply reset and restart the device following the instruction manual. During file transmission, please handle with care and operate in a static-free environment.

#### **Safety instructions - continued**

- WARNING! NEVER INSERT AN OBJECT INTO THE PRODUCT THROUGH THE VENTS OR OPENINGS. HIGH VOLTAGE FLOWS THRU THE PRODUCT AND INSERTING AN OBJECT CAN CAUSE ELECTRIC SHOCK AND/OR SHORT CIRCUIT INTERNAL PARTS. FOR THE SAME REASON, DO NOT SPILL WATER OR LIQUID ON THE PRODUCT.
- Do NOT use in wet or moist areas such as bathrooms, steamy kitchens or near swimming pools.
- Do not use this tablet when condensation may occur.

This tablet is produced according to all current safety regulations. The following safety tips should safeguard users against careless use and dangers involved with such use.

- Although this tablet is manufactured with the utmost care and checked several times before leaving the factory, it is still possible that problems may occur, as with all electrical appliances. If you notice smoke, an excessive build-up of heat or any other unexpected phenomena, you should disconnect the plug from the main power socket immediately.
- This tablet must be well ventilated at all time!
- This tablet must operate on a power source as specified on the specification label. If you are not sure of the type of power supply used in your home, consult your dealer or local power company.
- The socket outlet must be installed near the equipment and must be easily accessible.
- Do not overload AC outlets or extension cords. Overloading can cause fire or electric shock.
- Tablets with Class 1 construction should be connected to a main socket outlet with a protective earthed connection.
- Keep away from rodents. Rodents enjoy biting on power cords.
- Always hold the plug when pulling it out of the main supply socket. Do not pull the power cord. This can cause a short circuit.
- The screen is made of plastic and can break when damaged. When broken, be careful with sharp edged plastic splinters to avoid injury.
- Avoid placing the tablet on any surfaces that may be subject to vibrations or shocks.
- To protect the tablet during a thunderstorm, unplug the AC power cable and disconnect the aerial. Caution: Do not touch the aerial (RF) connector.
- When the tablet is not in use for long periods, unplug the AC power cable for safety reasons.
- Do NOT knock on, press, hit or shake the screen as you may damage the internal circuits.
- To clean the tablet, use a soft dry cloth. Do NOT use solvents or petrol based fluids. To remove severe stains, you may use a damp cloth with dilute detergent.
- Lenco is not responsible for damage or lost data caused by malfunction, misuse, modification of the device or battery replacement.
- If the device will not be used for an extended period, please charge the battery at least once per month to maintain battery life.

#### **Safety instructions - continued**

- Charge the battery if:
	- a) The battery level icon displays  $\Box$  (An empty battery)
	- b) The device switches off automatically when restarted.
- Do not interrupt the connection when the device is formatting or transferring files. Otherwise, data may be corrupted or lost.

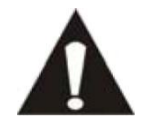

<span id="page-29-0"></span>WARNING: Long-term exposure to loud sounds may lead to temporary or permanent hearing impairment.

## **National Restrictions**

This product may be used freely in the following EU countries (and other countries that follow the EU directive 1999/5/EC): Germany, United Kingdom, Italy, Spain, Belgium, The Netherlands, Portugal, Greece, Ireland, Denmark, Luxembourg, Austria, Finland, Sweden, Norway, and Iceland. In France only channel 10 through 13, the law prohibits the use of other channels.

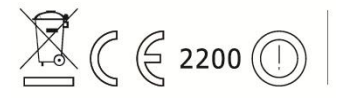

This device complies with part 15 of the FCC rules. Operation  $\mathbb{Z} \in \mathbb{R}$  2200  $\odot$  is subject to the following two conditions:

1 This device may not cause harmful interference and

2 This device must accept any interference received, including interference that may cause undesired operation.

Made in China | A pleine puissance, l'encoute prolongee du baladeur peut endommager l'oreille de l'utilisateur | Prolonged listening at full volume may damage your hearing

## **Declaration of Conformity**

<span id="page-29-2"></span><span id="page-29-1"></span>Products with the CE marking comply with the EMC Directive (2004/108/EC) and the Low Voltage Directive (2006/95/EC) issued by the Commission of the European Community.

## **Do not distribute copyright-protected material**

Do not distribute copyright-protected material without the permission of the content owners. Doing this may violate copyright laws. The manufacturer is not liable for any legal issues caused by the user's illegal use of copyrighted material.

## <span id="page-30-0"></span>**Disclaimer**

Some content and services accessible through this device belong to third parties and are protected by copyright, patent-, trademark- and/or other intellectual property laws. Such content and services are solely provided for your personal and non-commercial use. You may not use any content or services in a manner that has not been authorized by the content owner or service provider. Without limiting the foregoing, unless expressly authorized by the applicable content owner or service provider, you may not modify, copy, republish, upload, post, transmit, translate, sell, or create derivative works, exploit, or distribute in any manner or medium any content or services displayed through this device.

"THIRD PARTY CONTENT AND SERVICES ARE PROVIDED 'AS IS.' LENCO

DOES NOT WARRANT CONTENT OR SERVICES SO PROVIDED, NEITHER EXPRESSLY NOR IMPLIED, FOR ANY PURPOSE. LENCO EXPRESSLY DISCLAIMS ANY IMPLIED WARRANTIES, INCLUDING BUT NOT LIMITED TO, WARRANTIES OF MERCHANTABILITY OR FITNESS FOR A PARTICULAR PURPOSE. LENCO DOES NOT GUARANTEE THE ACCURACY, VALIDITY, TIMELINESS, LEGALITY, OR COMPLETENESS OF ANY CONTENT OR SERVICE MADE AVAILABLE THROUGH THIS DEVICE. UNDER NO CIRCUMSTANCES, INCLUDING NEGLIGENCE, SHALL LENCO BE LIABLE. NEITHER IN CONTRACT, NOR TORT, FOR ANY DIRECT, INDIRECT, INCIDENTAL, SPECIAL OR CONSEQUENTIAL DAMAGES, ATTORNEY FEES, EXPENSES, OR ANY OTHER DAMAGES ARISING OUT OF, OR IN CONNECTION WITH, ANY INFORMATION CONTAINED IN, OR AS A RESULT OF THE USE OF ANY CONTENT OR SERVICE BY YOU OR ANY THIRD PARTY, EVEN IF ADVISED OF THE POSSIBILITY OF SUCH DAMAGES."

Third party services may be terminated or interrupted at any time, and Lenco makes no representation or warranty that any content or service will remain available for any period. Content and services are transmitted by third parties by means of networks and transmission facilities over which Lenco has no control. Without limiting the generality of this disclaimer, Lenco expressly disclaims any responsibility or liability for any interruption or suspension of any content or service made available through this device. Lenco is neither responsible nor liable for customer service related to the content and services. Any question or request for service relating to the content or services should be made directly to the respective content and service providers.

## <span id="page-31-0"></span>**Service and support**

For information and support: www.lenco.com

#### **Lenco helpdesk:**

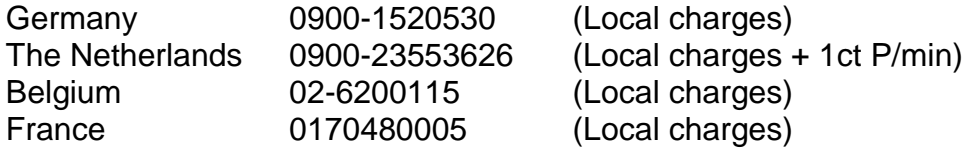

The helpdesk is accessible from Monday to Friday from 9 AM till 6 PM. In case your device needs repair, our helpdesk will redirect you to your local dealer.

Lenco offers service and warranty in accordance to European law, which means that in case of repair (both during and after the warranty period), you should contact your local dealer. **Please note**: It is not possible to send products to directly Lenco for repair.

**Important note:** If this tablet will be opened, or accessed in any way by a non-official service center, the warranty expires immediately.

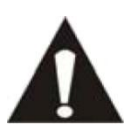

BEFORE SENDING YOUR TABLET TO LENCO DO NOT FORGET TO BACKUP YOUR DATA. LENCO IS NOT LIABLE FOR ANY DATA LOSS.

## **End of life**

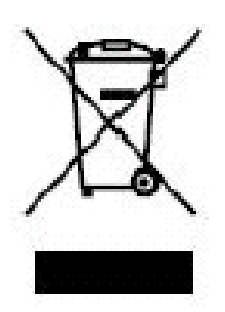

<span id="page-32-0"></span>This symbol indicates that the relevant electrical product or battery can't be disposed as general household waste in Europe. To ensure the correct waste treatment of this tablet and the battery, please dispose them in accordance to any applicable local laws of requirement for disposal of electrical equipment and batteries. In doing so, you will help to conserve natural resources and improve standards of environmental protection in treatment and disposal of electrical waste (Waste Electrical and Electronic Equipment Directive).

When you see a crossed-out wheeled waste container on the product, it means that the product falls under the EU directive 2002/96/EC.

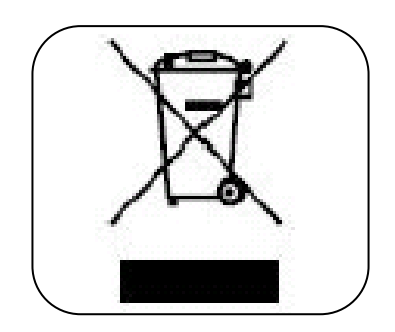